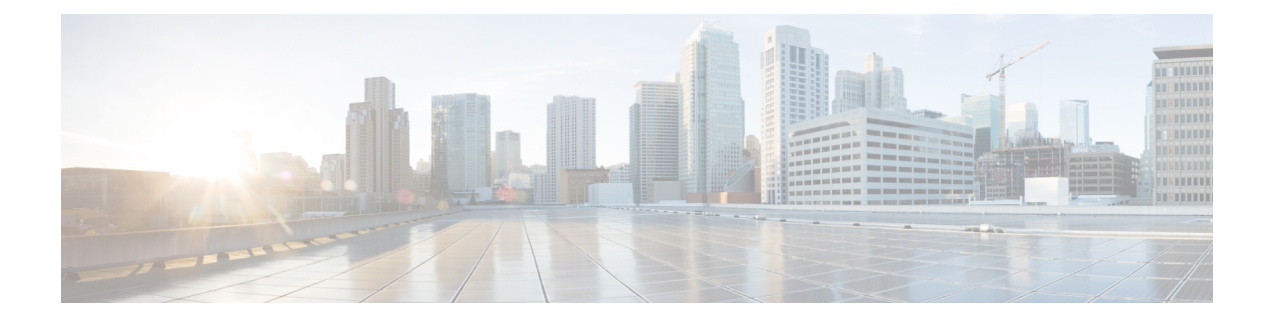

## **Managing enterprises**

A Security Cloud enterprise is a trust boundary for Cisco products, [users,](sso-secure-cloud-control-app_chapter4.pdf#nameddest=unique_6) registered [domains,](sso-secure-cloud-control-app_chapter5.pdf#nameddest=unique_7) identity [providers,](sso-secure-cloud-control-app_chapter6.pdf#nameddest=unique_8) and other metadata.

- Creating an [enterprise,](#page-0-0) on page 1
- Renaming an [enterprise,](#page-1-0) on page 2
- Switching [enterprises,](#page-1-1) on page 2

## <span id="page-0-0"></span>**Creating an enterprise**

You can create multiple enterprises, each with their own set of users, products, and other enterprise data.

**Step 1** In Security Cloud Control, hover over the **Enterprise** menu at the top of the browser and click **Create new enterprise**. A dialog warns you that by creating a new enterprise will you leave the current page.

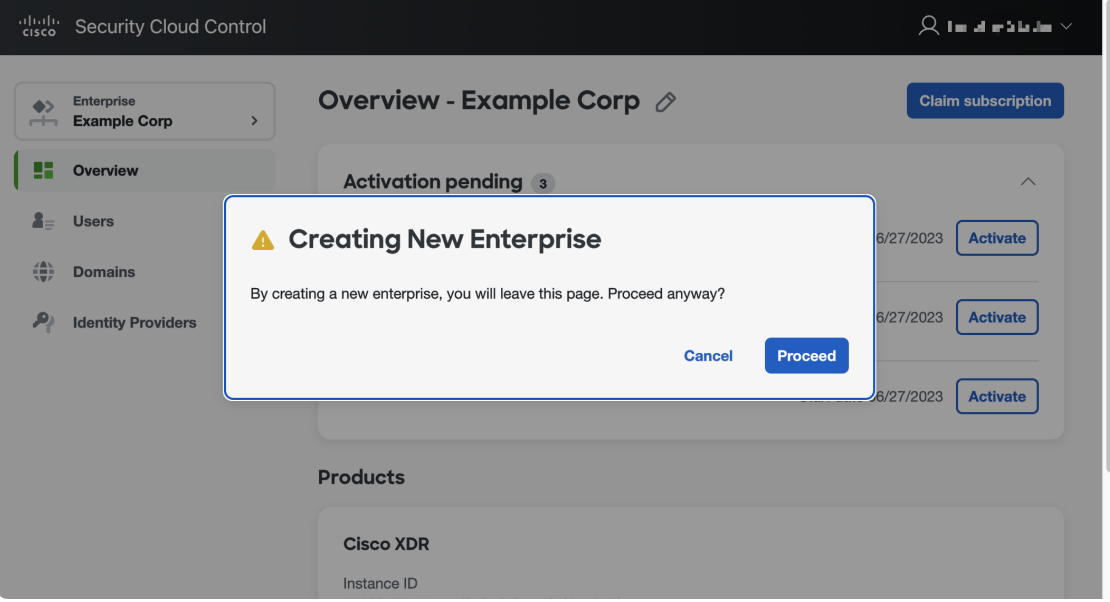

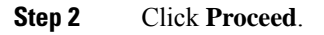

Security Cloud Control reloads with the new created enterprise selected. The enterprise is given a default name, which you can [Renaming](#page-1-0) an enterprise.

## <span id="page-1-0"></span>**Renaming an enterprise**

You can rename an enterprise that you've created. Enterprise names are limited to 50 characters.

- **Step 1** Switching [enterprises](#page-1-1) that you want to rename from the **Enterprise** menu.
- **Step 2** Click the pencil icon  $\oslash$  next to the enterprise name at the top of Security Cloud Control.
- <span id="page-1-1"></span>**Step 3** Enter the new enterprise name and click **Save**.

## **Switching enterprises**

All operations you perform in Security Cloud Control, such as creating domains or inviting users, are applied to the currently selected enterprise. The **Enterprise** menu at the top of Security Cloud Control shows the currently selected enterprise. To switch to another enterprise, hover over the **Enterprise** menu and select an enterprise from the fly-out menu. You can also Switching [enterprises](#page-1-1) from this menu.

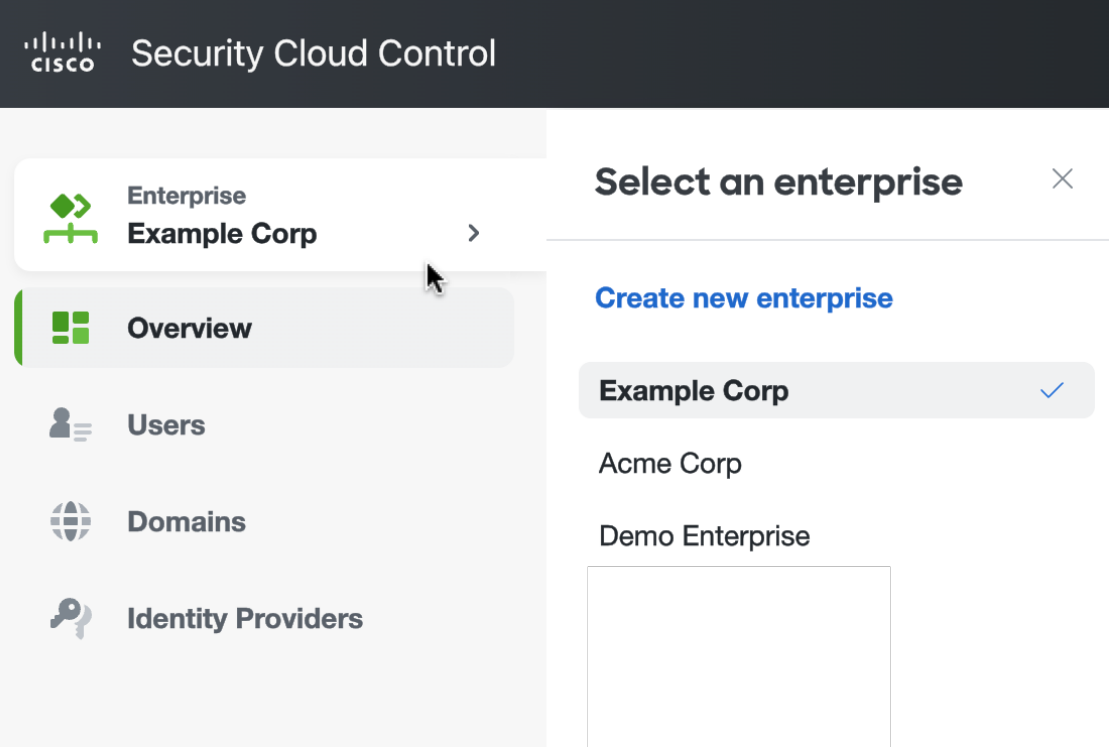

**Step 1** Sign in to Security Cloud Control.

**Step 2** Hover over the **Enterprise** menu and select the desired enterprise from the fly-out menu. Security Cloud Control reloads with the selected enterprise.

 $\mathbf I$